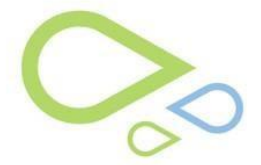

## **Using Calculators (ACPT)**

Using Calculators in the Advanced Cataract Planning Tool takes you directly to the website.

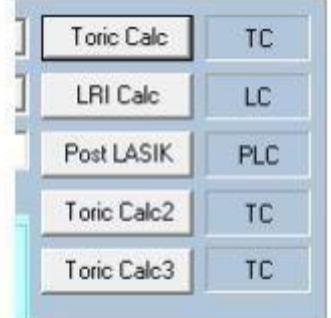

Link to Alcon's Arcysof Toric Calculator website. ToricCalc

You will need to input the clinical information into the Toric Calculator. Confirm image appears on Medflow Cataract Plan screen when you Save and Exit.

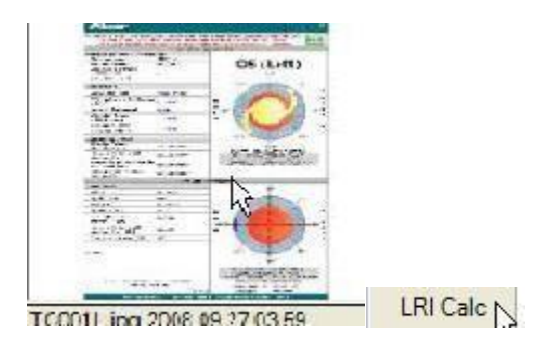

Link to AMO LRI Calculator website.

You will need to input the clinical information into the LRI Calculator. Confirm image appears on Medflow Cataract Plan screen when you Save and Exit.

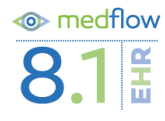

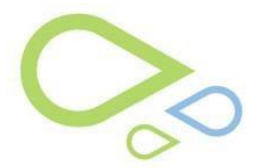

### Using Calculators in ACPT EHR - Surgery Scheduler V8.1

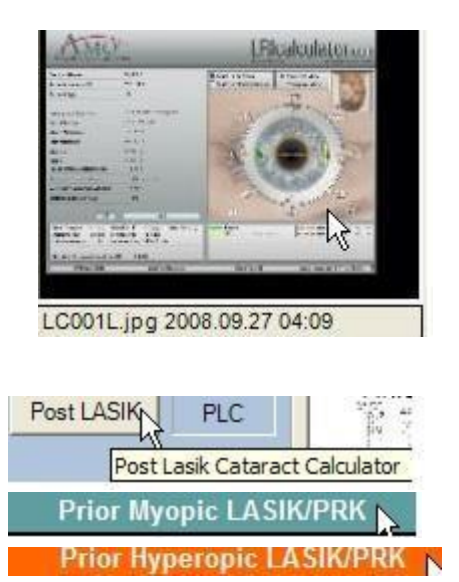

Link to Post Lasik Cataract Calculator

**Prior RK** 

This will direct you to the ASCRS Post LASIK/PRK/RK Calculator.

You will need to input the clinical information into the Post LASIK/PRK/RK Calculator. Confirm image appears on Medflow Cataract Plan screen when you Save and Exit

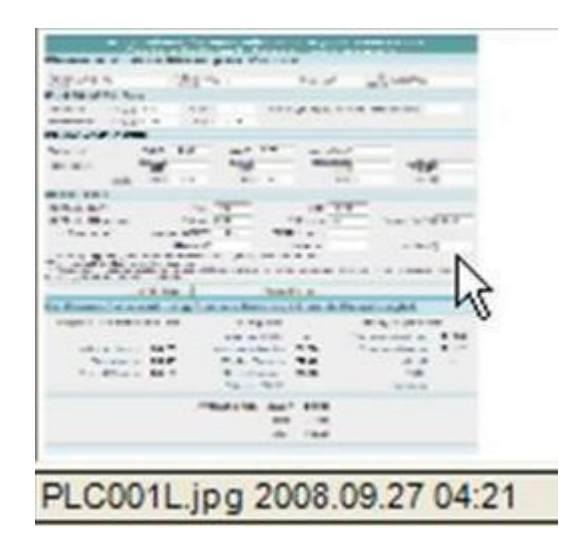

# **Save & Generate Op Note**: Launches the Cataract Planning Op Note screen<br>**Save & Generate OpNote**

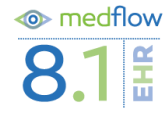

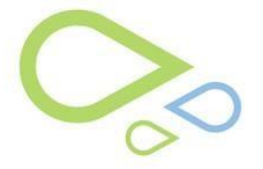

### Using Calculators in ACPT EHR - Surgery Scheduler V8.1

You can select from the drop down feature. When adding drop down choices, the first choice on the list is the default choice. You can free type in the Procedures Details area any additional Op Notes. The cancel button will allow the note to be cancelled if desired. Select **OK**

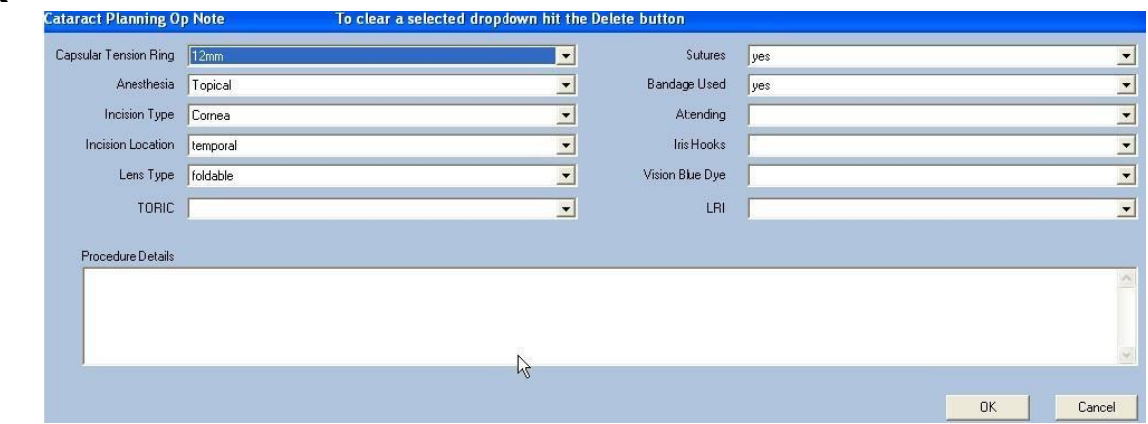

Launches Generate Document screen. You can then print the Op Note

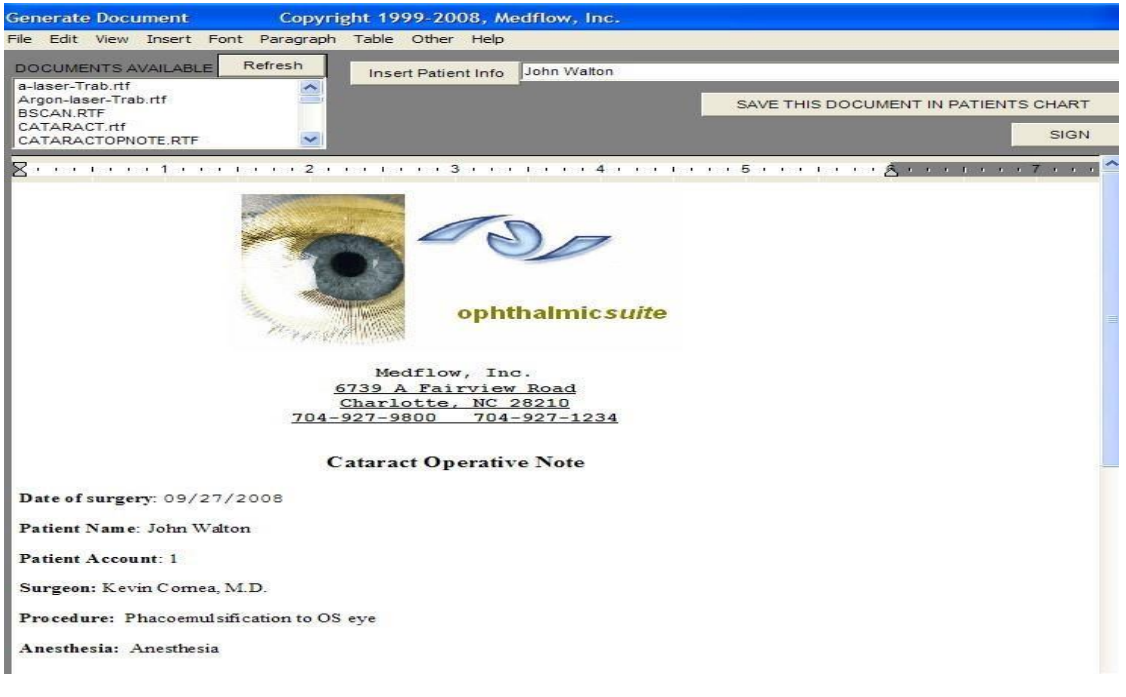

You will be prompted, "Would you like to FAX this document? If **Yes,** then you are taken to the Medflow Fax screen to select a recipient.

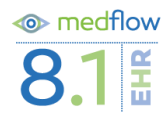

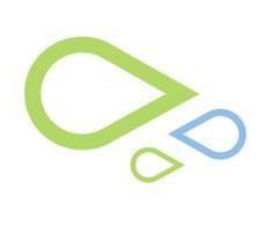

### Using Calculators in ACPT EHR - Surgery Scheduler V8.1

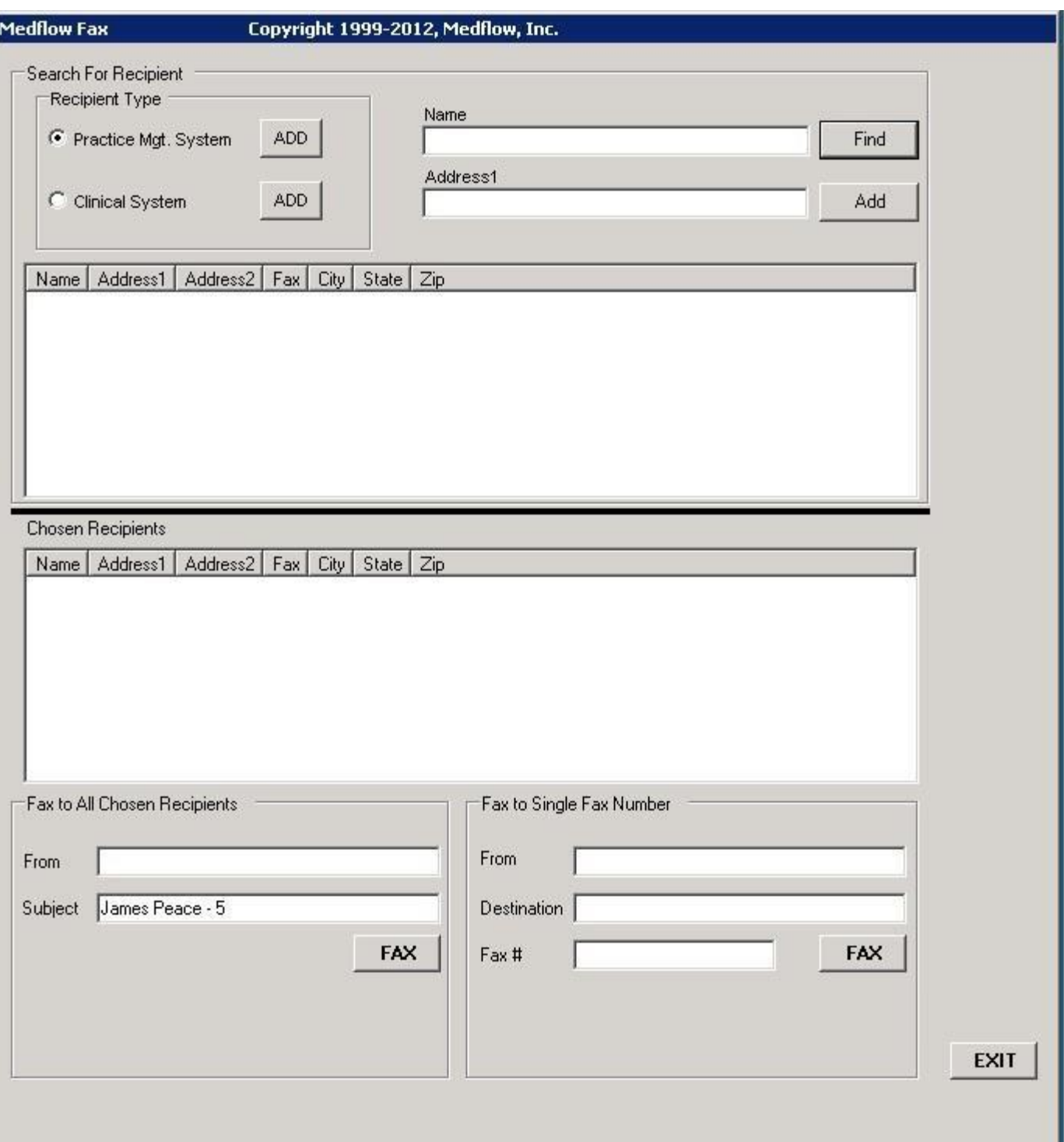

ш

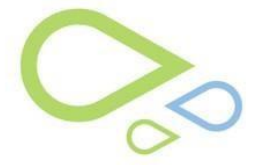

**Select SAVE THIS DOCUMENT IN PATIENTS CHART**: This will save the document into the patients chart. This document will not be electronically signed. Once this button has been clicked, the document will go to the Doctor Sign Charts Inbox for the doctor to review and sign off

SAVE THIS DOCUMENT IN PATIENTS CHART

**SIGN:** Launches Current Exam Summary screen from which the provider may select F7 and login to sign document.

**EXIT:** To return to Clock Screen without an Op Note generated.

Note: The Save and Generate Op Note has to be used in order for the Lens Used function to work in the Single Screen Exam.

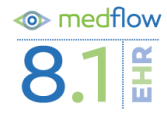